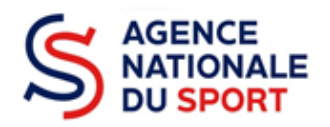

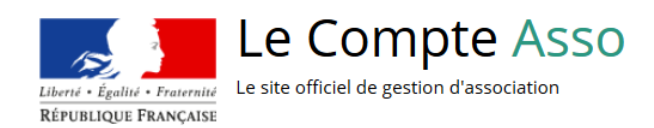

# **LE COMPTE ASSO**

# DEPOSER UN COMPTE-RENDU FINANCIER

Ce guide permet de saisir un compte-rendu financier une demande de subvention au titre des crédits de l'Agence nationale du Sport. Il reprend, pour chaque page, les éléments à compléter et permet, en cas de blocage, de trouver la solution adéquate. Il comporte de nombreux points d'attention ainsi que des conseils pour mener à bien sa démarche.

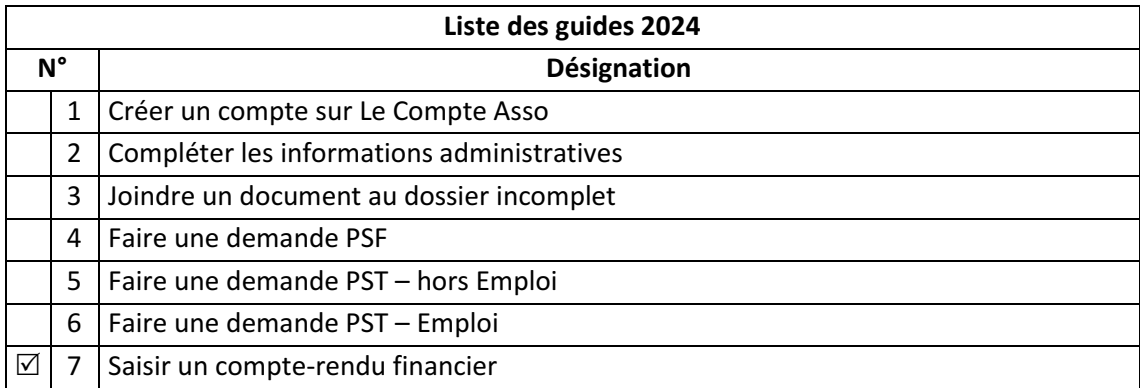

Nos ministères agissent pour un développement durable. Préservons l'environnement : n'imprimons que si nécessaire !

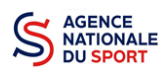

## **SOMMAIRE**

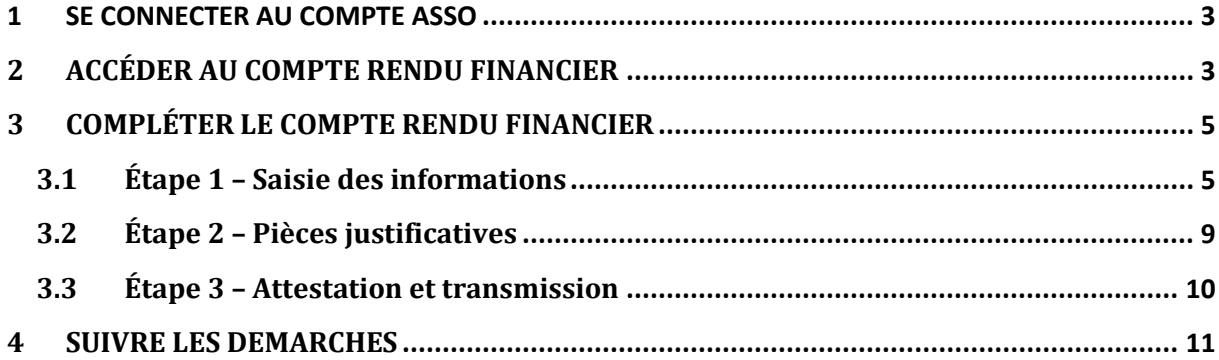

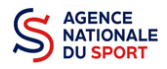

## **1 SE CONNECTER AU COMPTE ASSO**

Rendez-vous à l'adresse suivante : Le compte Asso (associations.gouv.fr) avec votre navigateur internet à jour (privilégiez Mozilla Firefox ou Google Chrome).

Connectez-vous à votre compte à l'aide de votre identifiant (adresse mail) et de votre mot de passe.

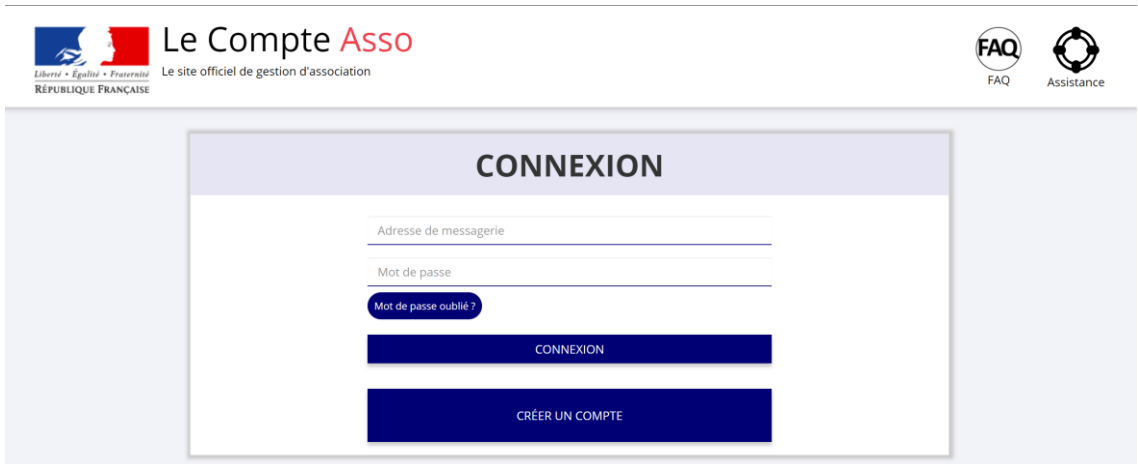

# **2 ACCÉDER AU COMPTE RENDU FINANCIER**

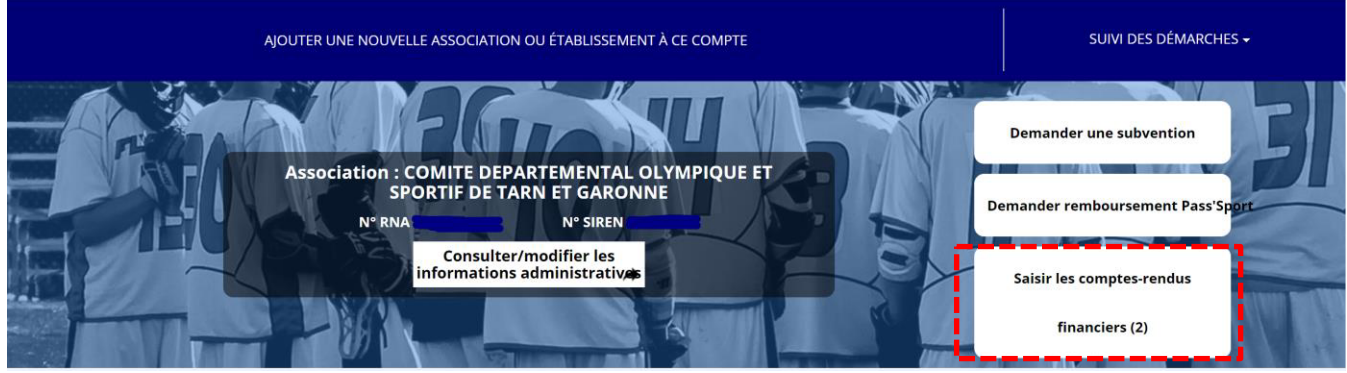

Une fois connecté sur votre compte, vous pouvez commencer à saisir les comptes rendus financiers des dossiers subventionnés l'année passée en cliquant sur le bouton « Saisir les comptes rendus financiers (2) ».

Ex : dans le cas présenté, 2 dossiers doivent être justifiés.

- **Un dossier peut contenir plusieurs actions. Il vous sera demandé de justifier chaque action subventionnée.**
- **Pour un dossier d'aide pluriannuelle à l'emploi, le compte rendu est à remplir chaque année.**

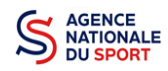

4

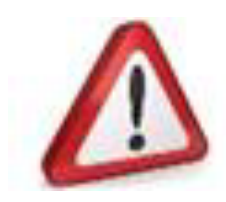

Si quand vous vous connectez, le bouton pour la saisie des comptes rendus financiers n'apparait pas alors c'est que le compte que vous utilisez n'est pas celui qui à fait la demande.

**Prenez attache auprès du service instructeur (service de l'état ou fédération) pour débloquer la situation**

#### Demande de subvention N° 21-068473

44794672400013

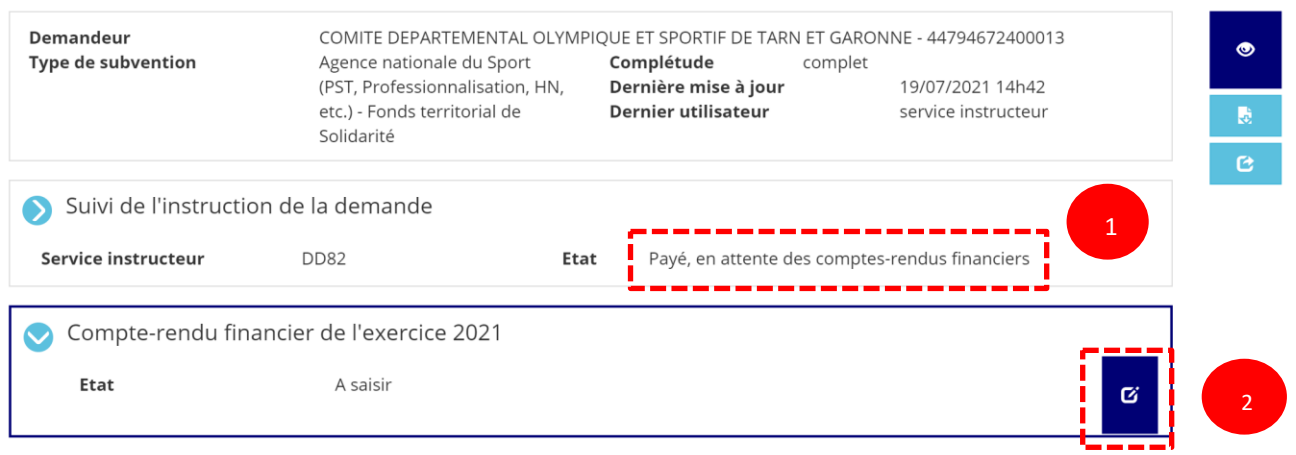

#### Accéder directement aux étapes du dossier

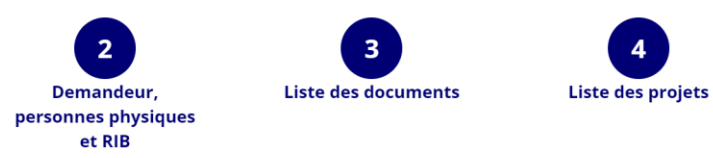

❶ Le dossier est bien à l'état « Payé, en attente des comptes rendus financiers »

**2** Pour commencer la saisie du compte-rendu financier, cliquez sur le logo  $\mathbf{G}$ 

Il existe **4 états** d'avancement du compte rendu financier :

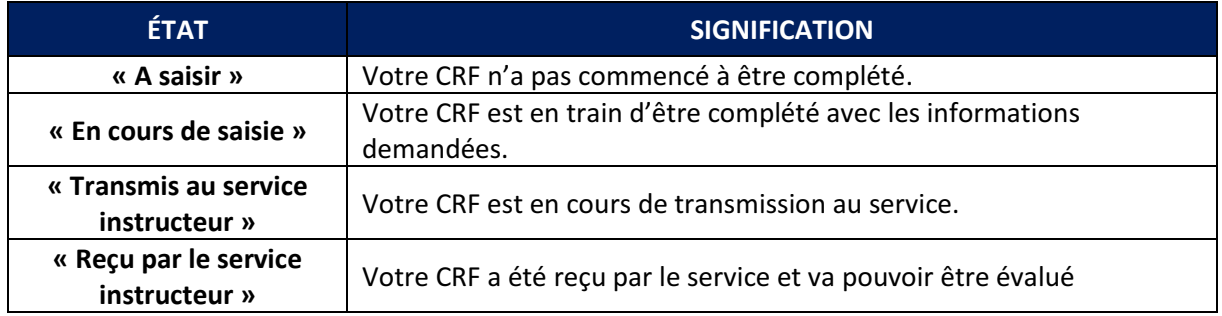

Pour la justification des demandes d'emploi pluriannuelles, veillez à bien remplir l'ensemble des Comptes rendus financiers disponibles.

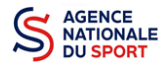

## **3 COMPLÉTER LE COMPTE RENDU FINANCIER**

La complétude et la transmission du compte rendu financier se fait en 3 étapes.

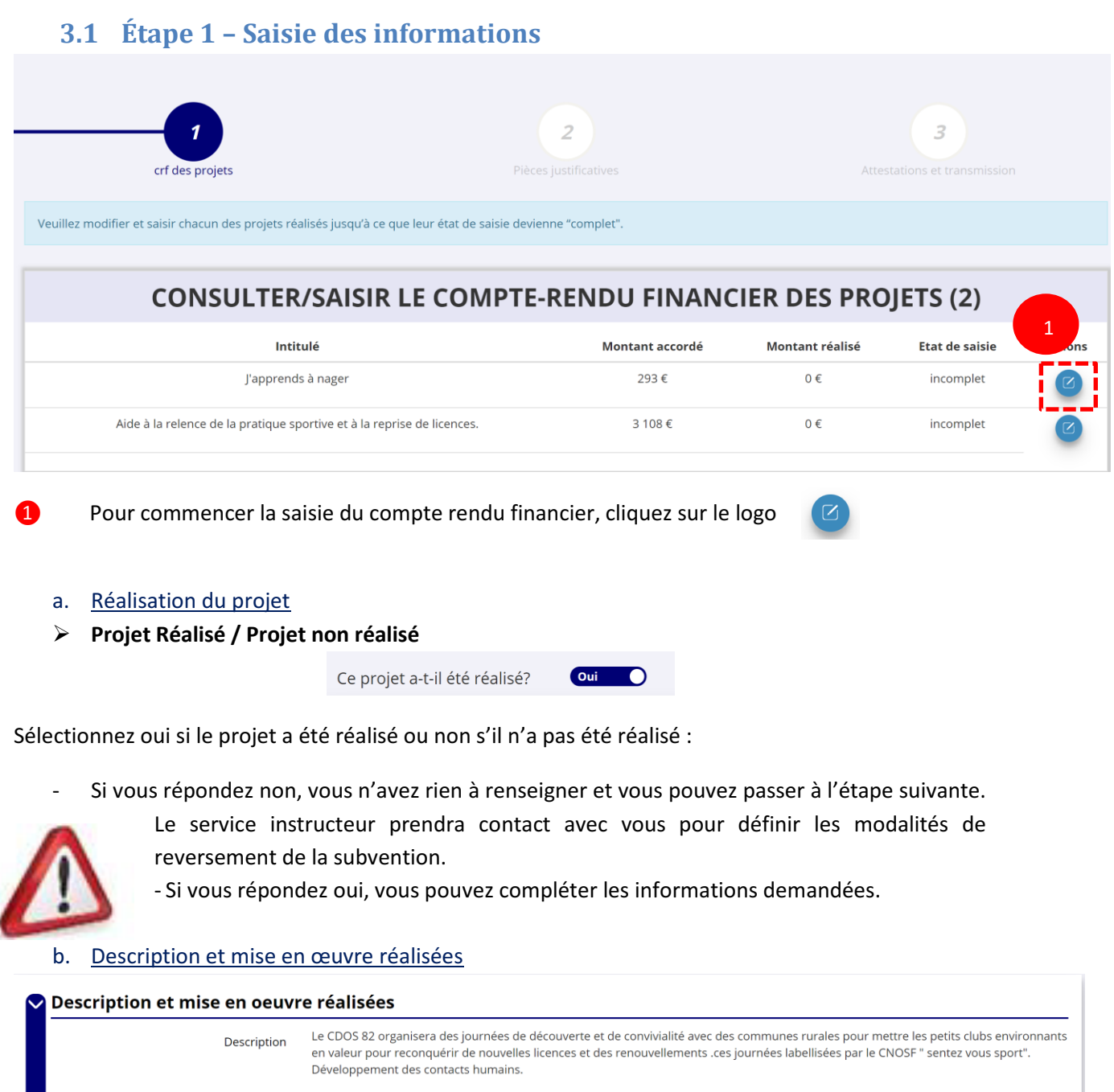

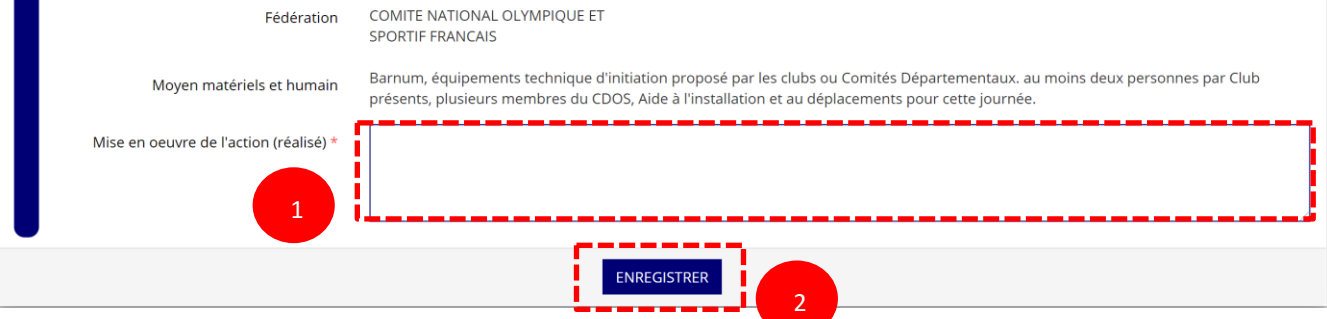

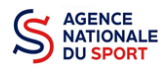

Complétez la mise en œuvre de l'action, à savoir la description réelle de l'action réalisée.

Pour sauvegarder le texte renseigné, cliquez sur « Enregistrer ».

#### c. Public bénéficiaire réalisé

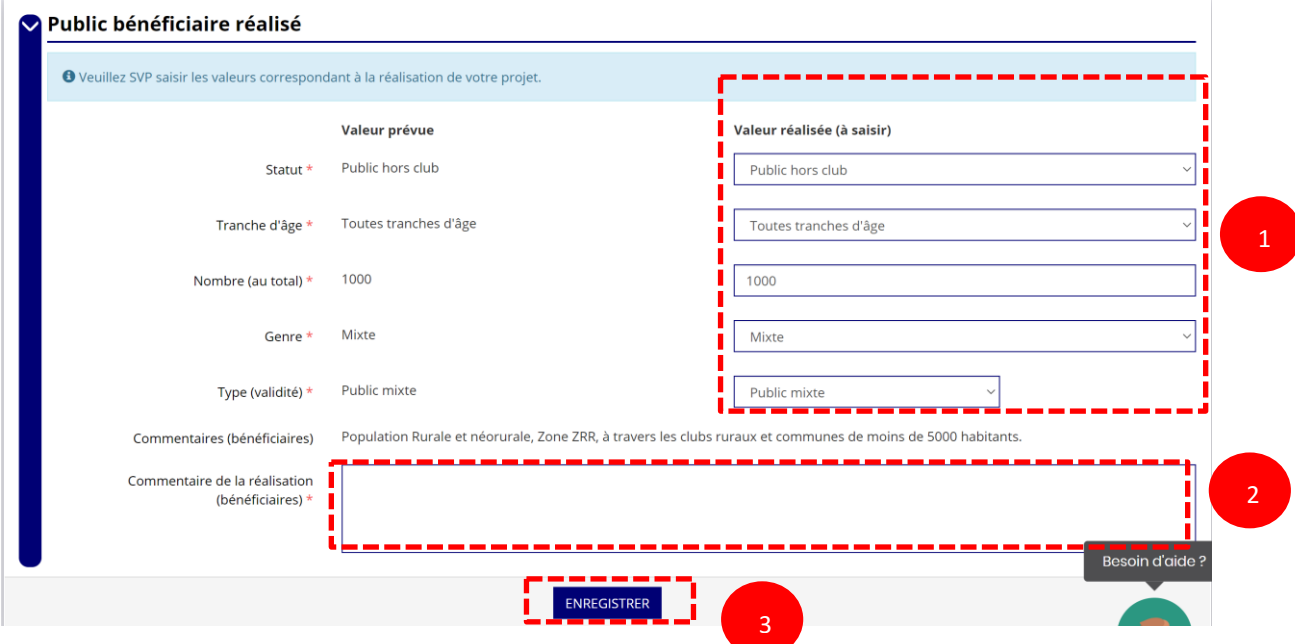

Complétez les valeurs réalisées au sujet du public bénéficiaire.

Renseignez un commentaire lié au public bénéficiaire.

Sauvegardez les informations renseignées en cliquant sur le bouton « Enregistrer ».

#### d. Dates et lieux de réalisation

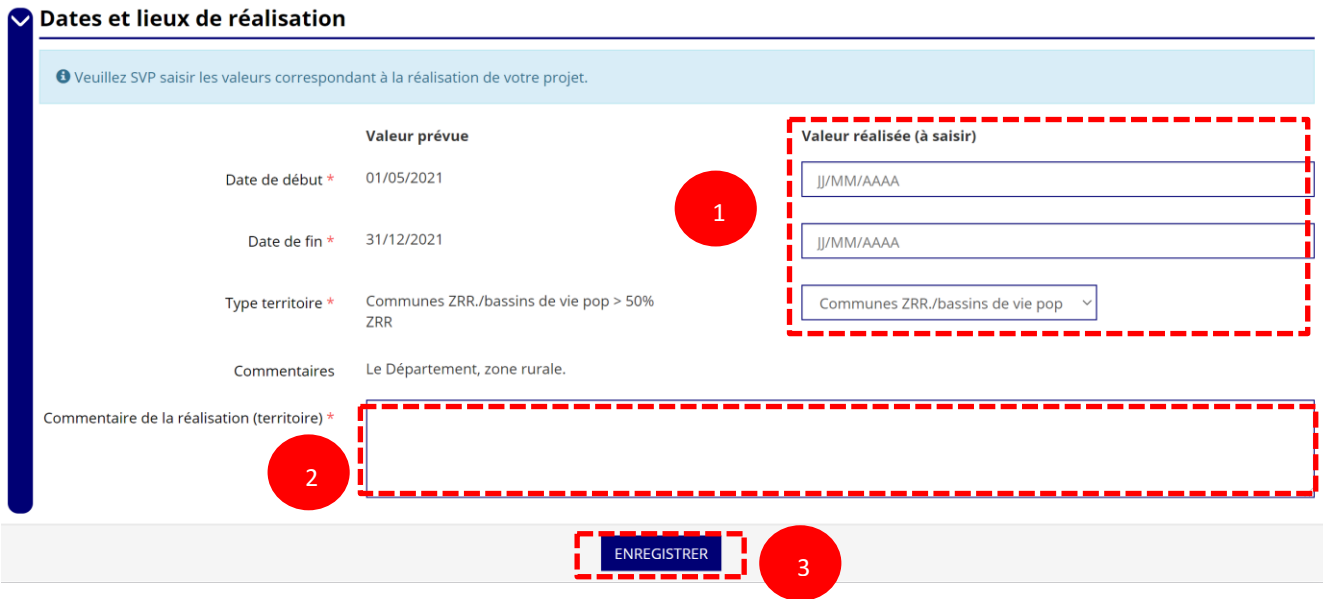

- Complétez les dates exactes de réalisation ainsi que le territoire concerné par l'action.
- Renseigner un commentaire lié au territoire.
- Sauvegardez les informations renseignées en cliquant sur le bouton « Enregistrer ».

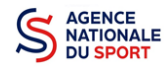

#### e. Indicateurs et objectifs réalisés

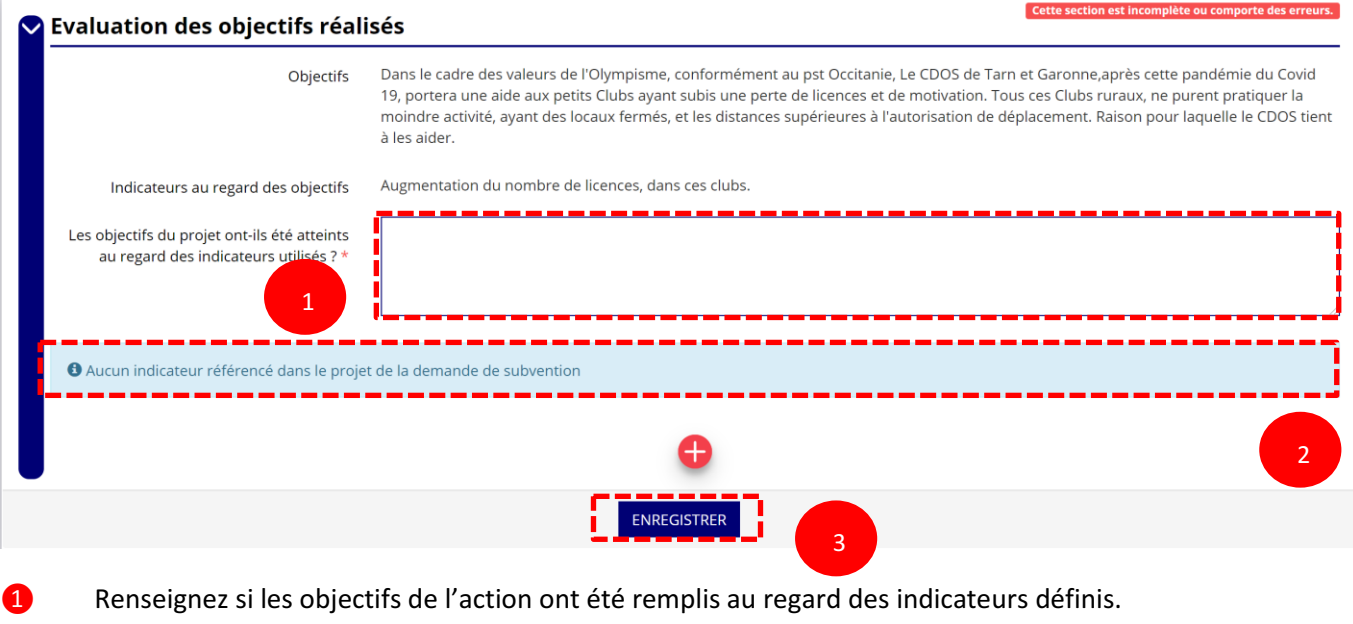

**2** Vous pouvez ajouter des indicateurs d'évaluation du projet en cliquant sur  $\leftarrow$  et renseignez les valeurs.

❸ Sauvegardez les informations renseignées en cliquant sur le bouton « Enregistrer ».

#### f. Subventions réalisées

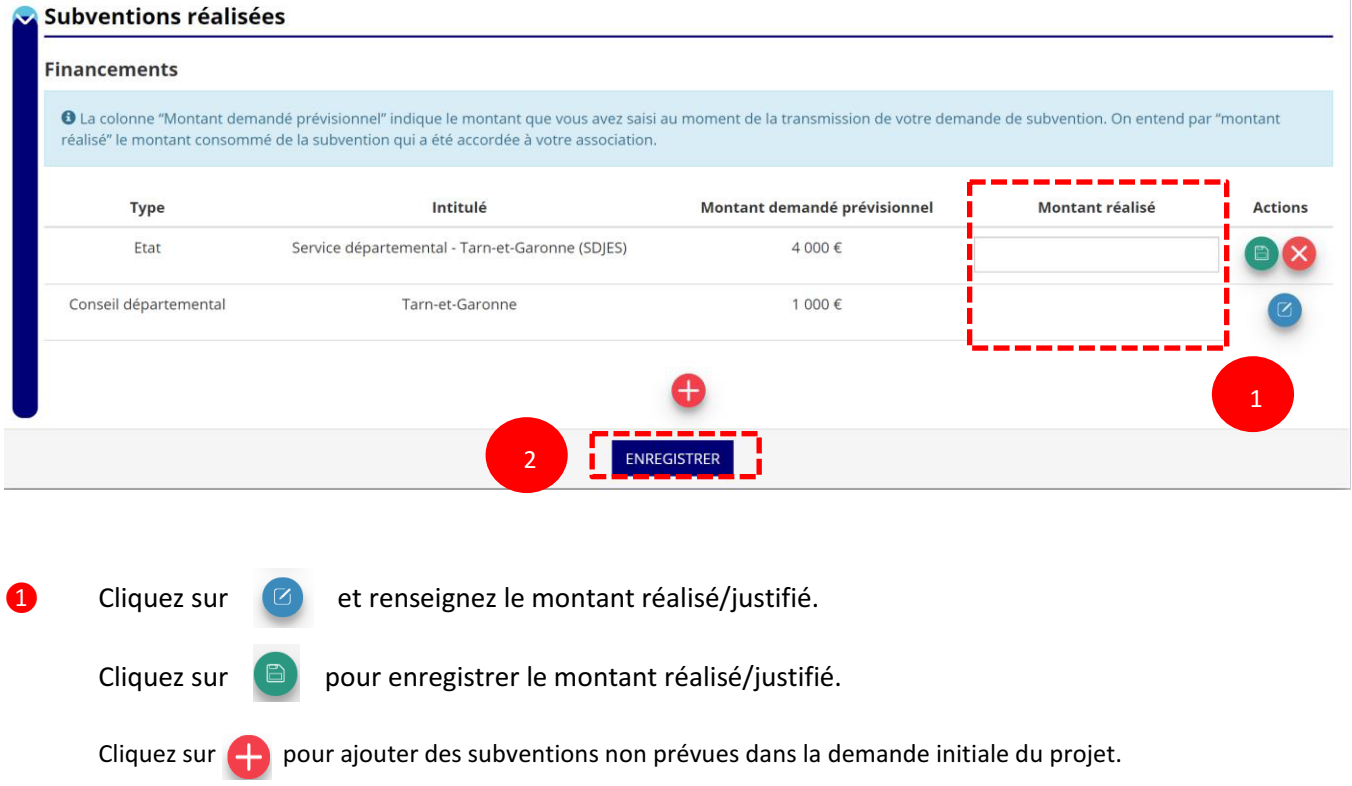

❷ Sauvegardez les informations renseignées en cliquant sur le bouton « Enregistrer ».

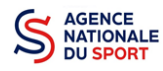

#### g. Budget réalisé

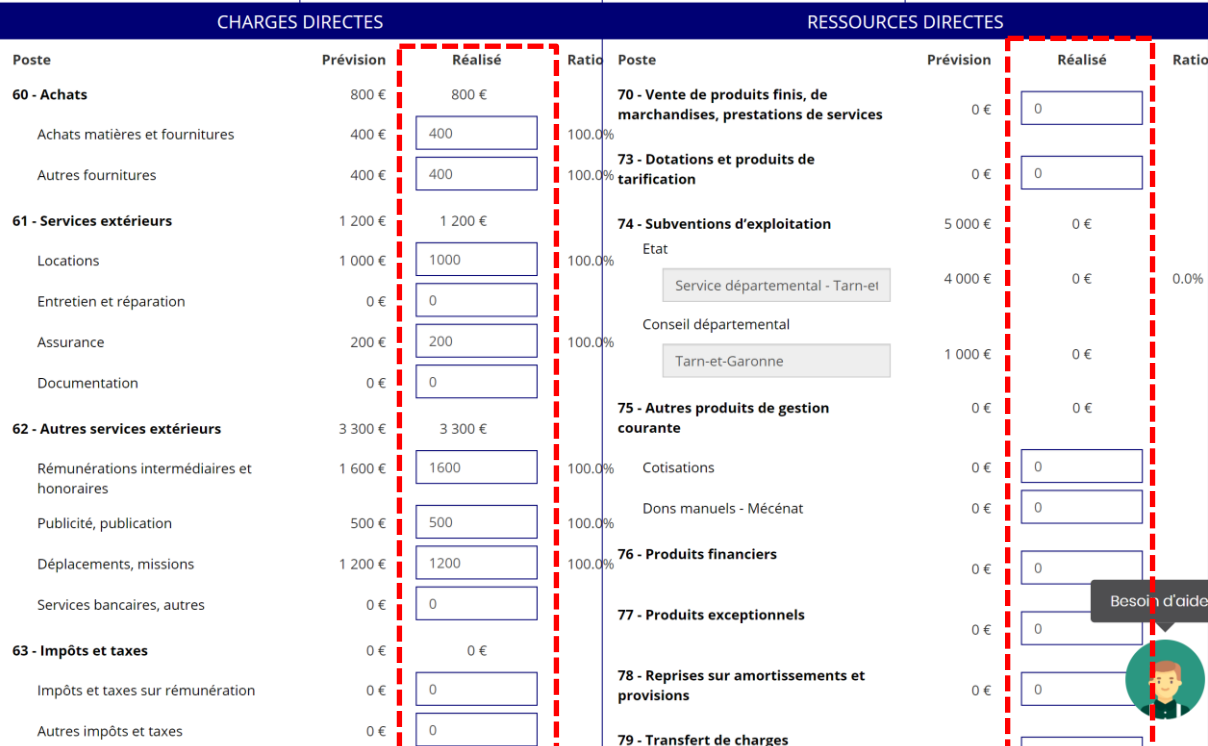

Complétez les charges directes et ressources directes réalisées du projet.

#### h. Annexe

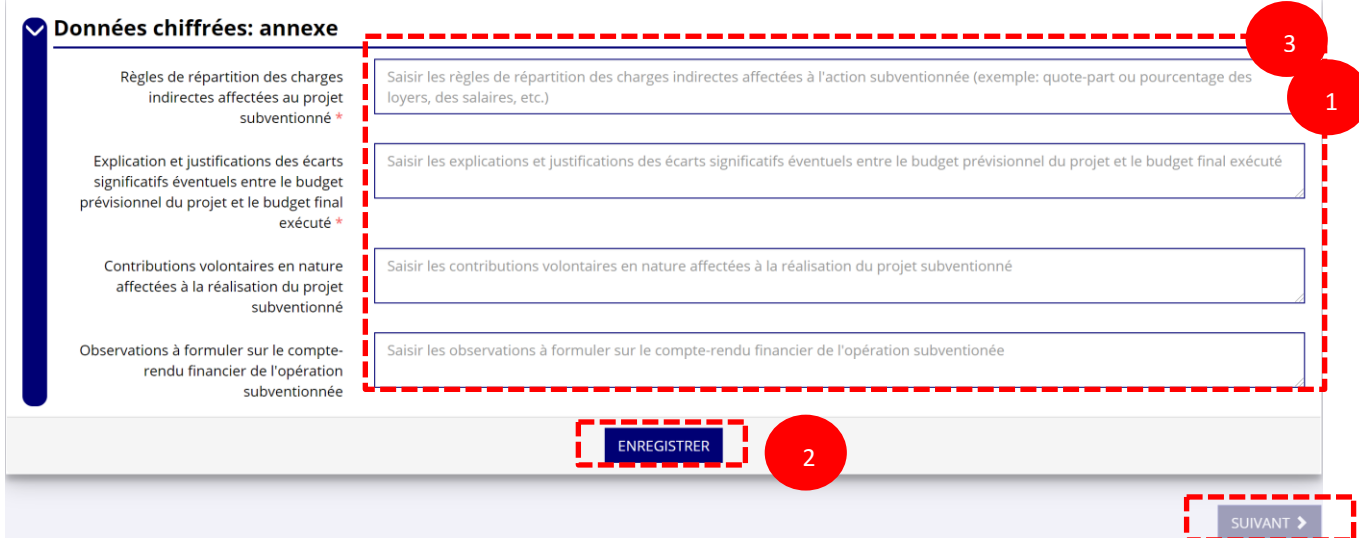

❶ Renseignez les informations obligatoires demandées :

- o règles de répartition des charges indirectes affectées au projet subventionné ;
- o explication et justifications des écarts significatifs entre le budget prévisionnel du projet et le budget final exécuté.

❷ Sauvegardez les informations renseignées en cliquant sur le bouton « Enregistrer ».

<sup>3</sup> Une fois que toutes les informations et que tous les projets sont renseignés, cliquez sur le bouton suivant.

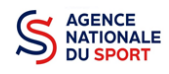

# **3.2 Étape 2 – Pièces justificatives**

documents de les fusionner au sein d'un dossier .zip.

#### a. Représentant légal et signataire

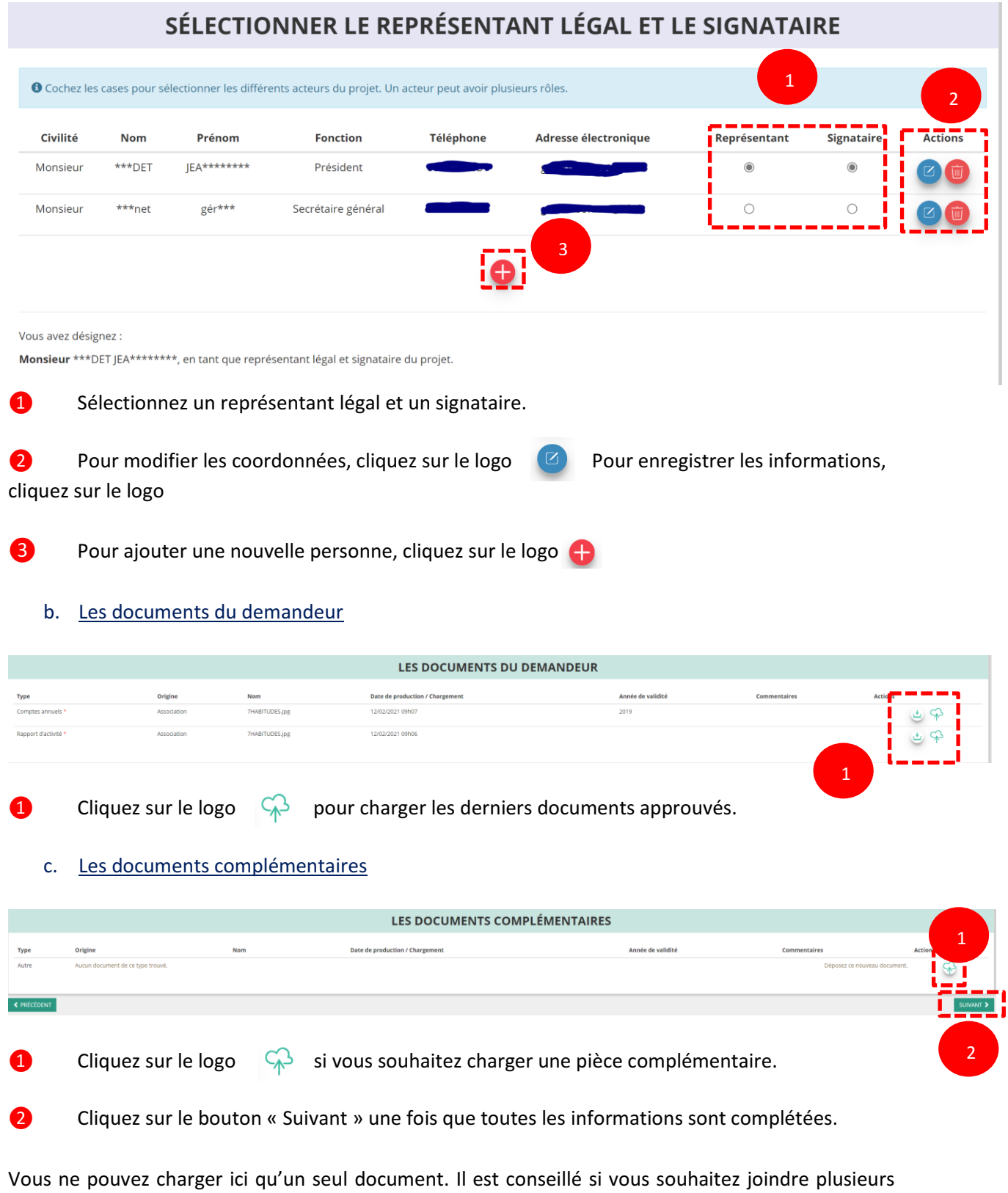

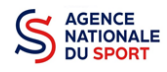

## **3.3 Étape 3 – Attestation et transmission**

a. Attestation

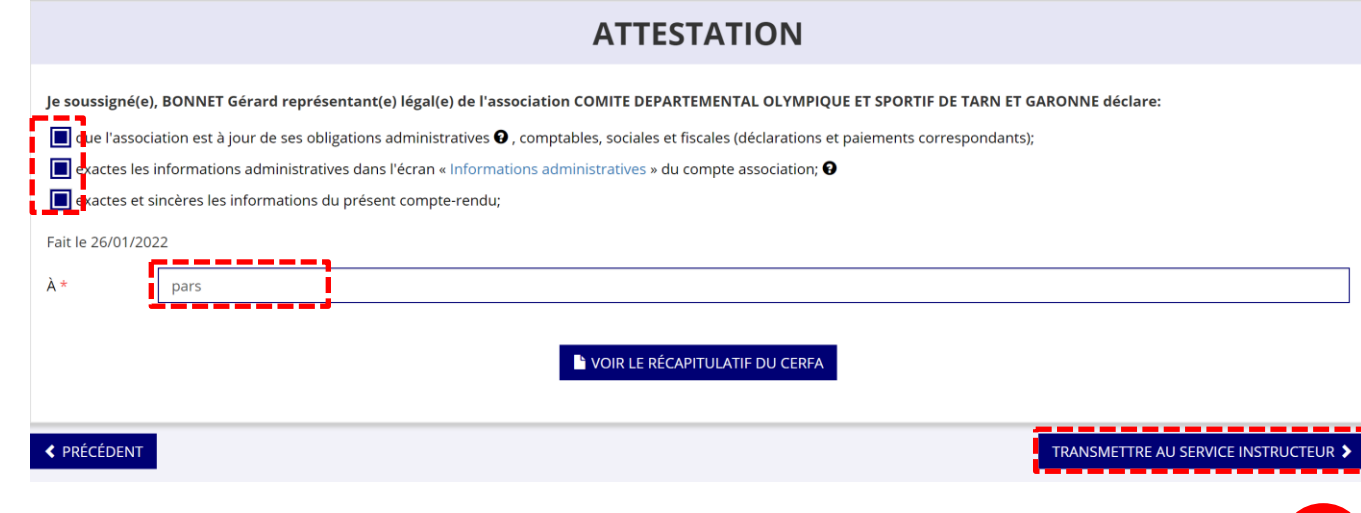

1

❶ Cochez et renseignez les champs obligatoires.

❷ Cliquez sur le bouton « Transmettre au service instructeur » une fois que toutes les informations sont complétées.

#### b. Transmission

#### Confirmer la transmission du compte-rendu

Cette action va permettre de transmettre votre compte-rendu.

Il ne sera alors plus modifiable, sauf si le service responsable vous en laisse la possibilité. Vous allez aussi récupérer le Cerfa de votre compte-rendu au format PDF.

Souhaitez-vous continuer?

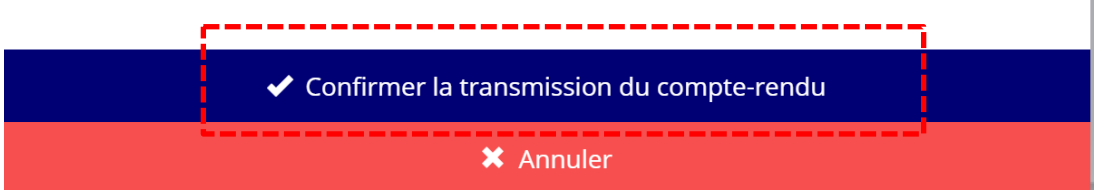

Vous pouvez, si vous ne l'avez pas fait avant, visualiser et télécharger le récapitulatif de votre compte rendu financier.

Cliquez sur « **Confirmer la transmission du compte-rendu** » afin de finaliser la démarche.

*ATTENTION - Le fait de télécharger le récapitulatif du compte rendu financier ne signifie pas que la justification de l'utilisation des crédits a été transmise au service instructeur.*

2

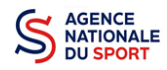

*C'est une fois que vous avez confirmé la transmission que le compte rendu est définitivement transmis au service instructeur.*

*Il est alors impossible d'y apporter des modifications sauf si le service instructeur vous en laisse la possibilité.*

## **4 SUIVRE LES DEMARCHES**

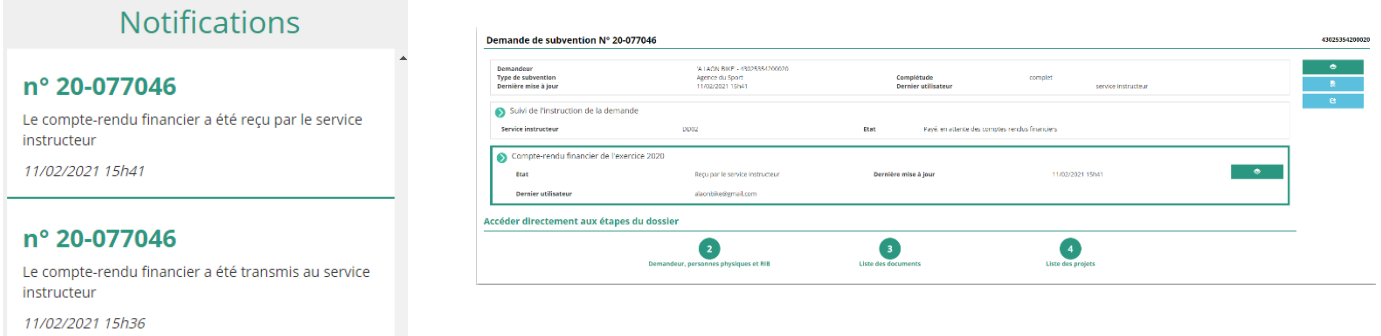

En revenant sur la page d'accueil Le Compte Asso, vous pouvez suivre vos démarches en sélectionnant « voir les comptes rendus financiers » dans le menu déroulant « suivi des démarches » :

- Notifications : vous avez bien l'information que votre compte rendu financier est transmis et reçu par le service instructeur
- Demande de subvention N°… : l'état d'avancement du compte rendu financier est passé de « à saisir » à « reçu par le service instructeur »